### **How to setup L2TP Over IPSec VPN Service in DSR-250V2**

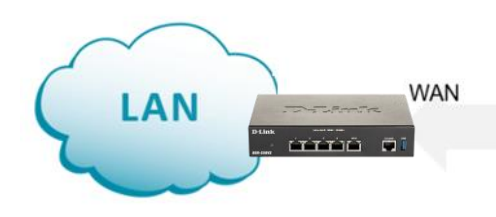

Access to LAN via L2TP VPN tunnel

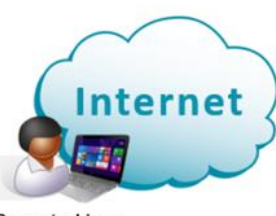

Remote User

### **Configuration Steps:**

- Create IPSec VPN Profile Policy.
- Enable L2TP Server.
- Add user database.
- Configure Windows as L2TP client.

#### Step 1. Go to *VPN > IPsec profiles*.

Create a new IPSec Policy. Use the below example as a guide.

Enter a Profile name, select the settings below and enter your desired Pre-shared Key.

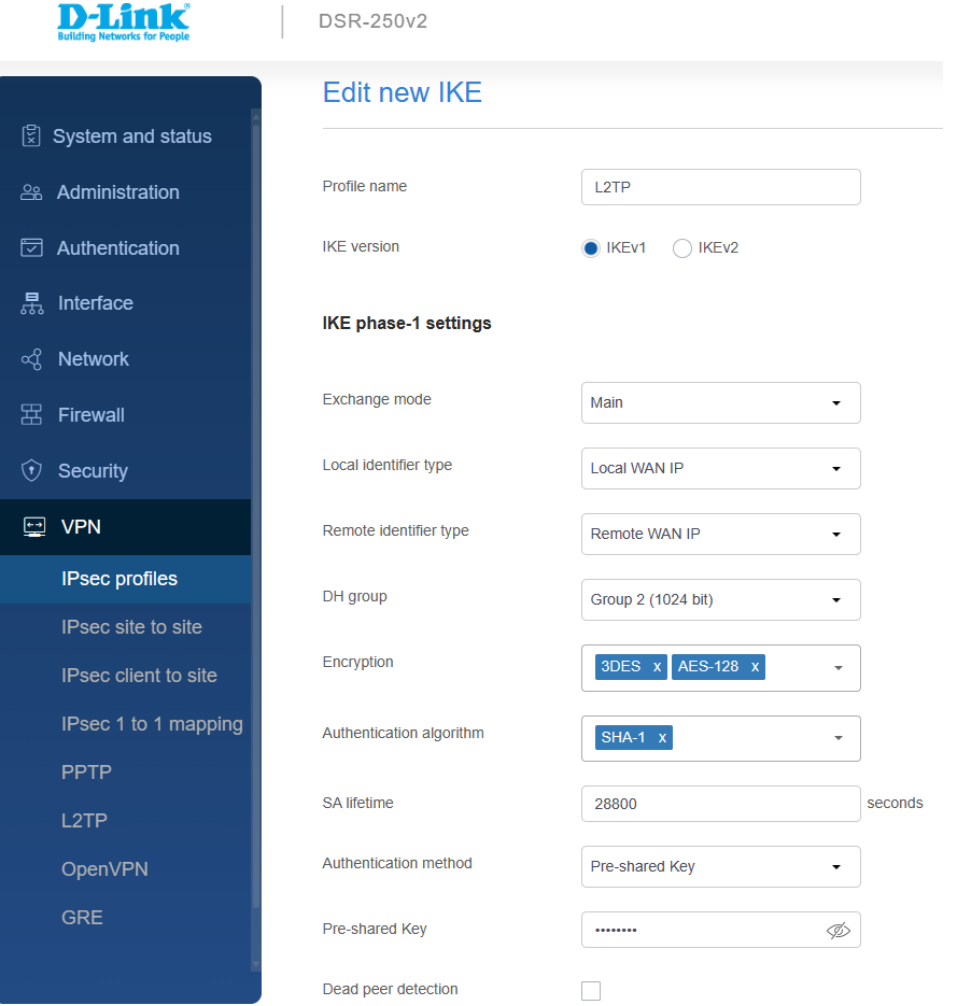

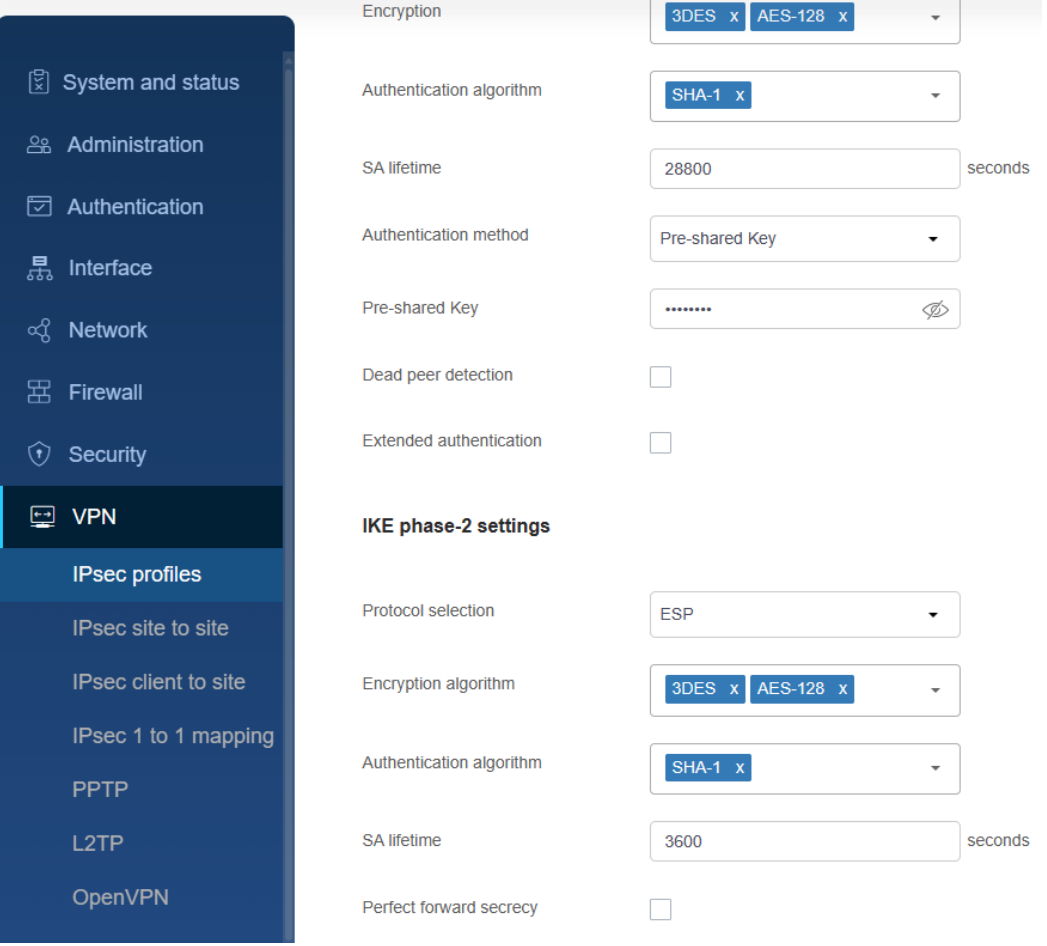

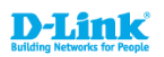

**IPsec profiles** 

# $\left[\frac{\mathbb{C}}{x}\right]$  System and status **Administration** Authentication  $\frac{1}{655}$  Interface ∞ु Network  $\mathbb E$  Firewall  $\circledcirc$  Security  $\boxed{\Leftrightarrow}$  VPN **IPsec profiles**

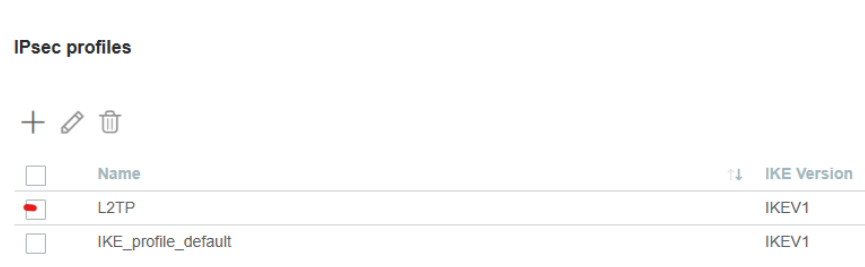

Step 2. Go to *VPN > L2TP > L2TP Server*.

Enable L2TP Server.

Specify the range of IP addresses you want to assign to the connecting clients (this range should be different from your LAN subnet).

Select "default\_user" in Local user group.

Enable L2TP over IPSec.

Select the IPSec Profile you created in Step 1 from the IKE profile.

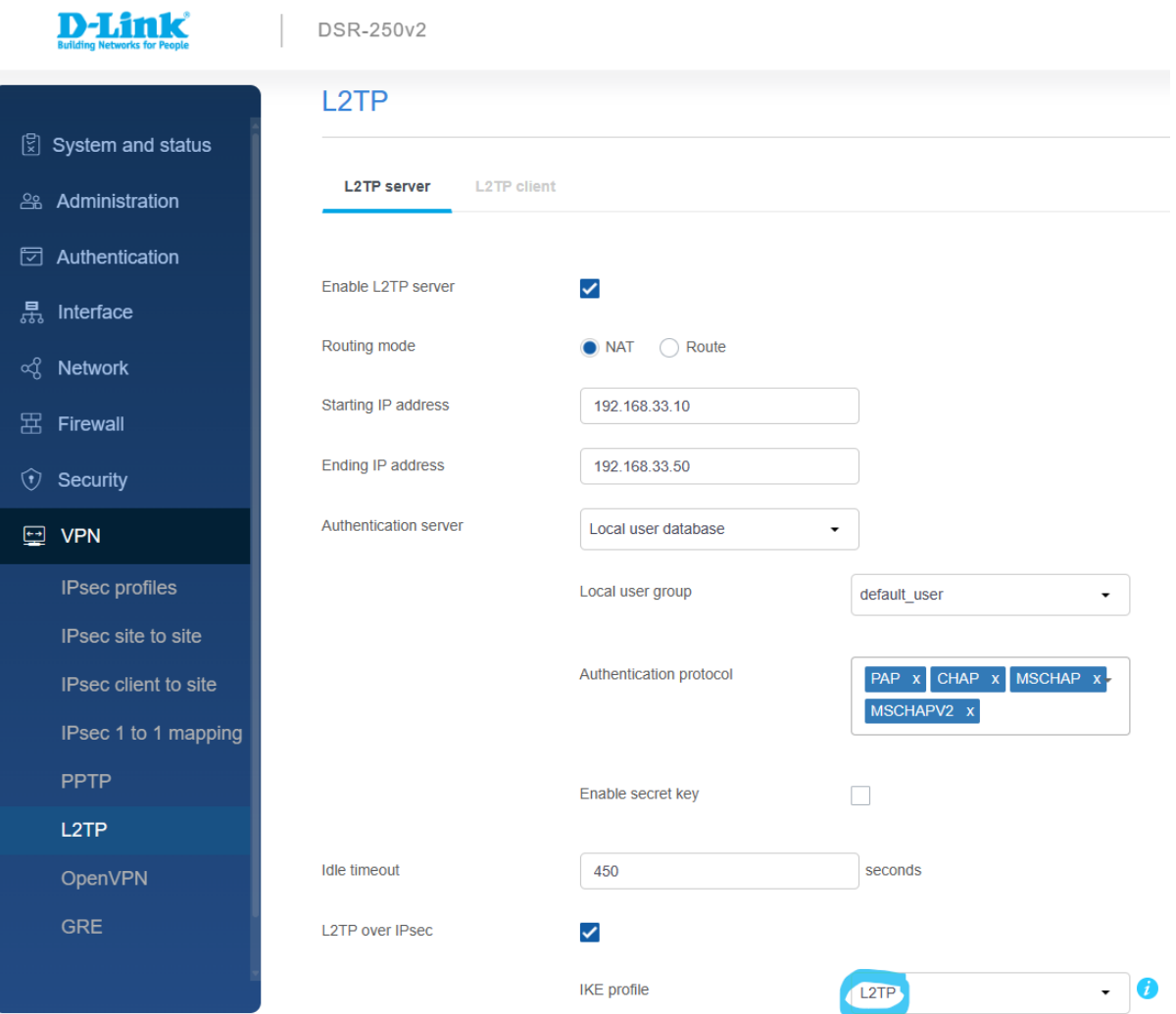

## Step 3. Go to *Authentication > User Database > User account > Local users*.

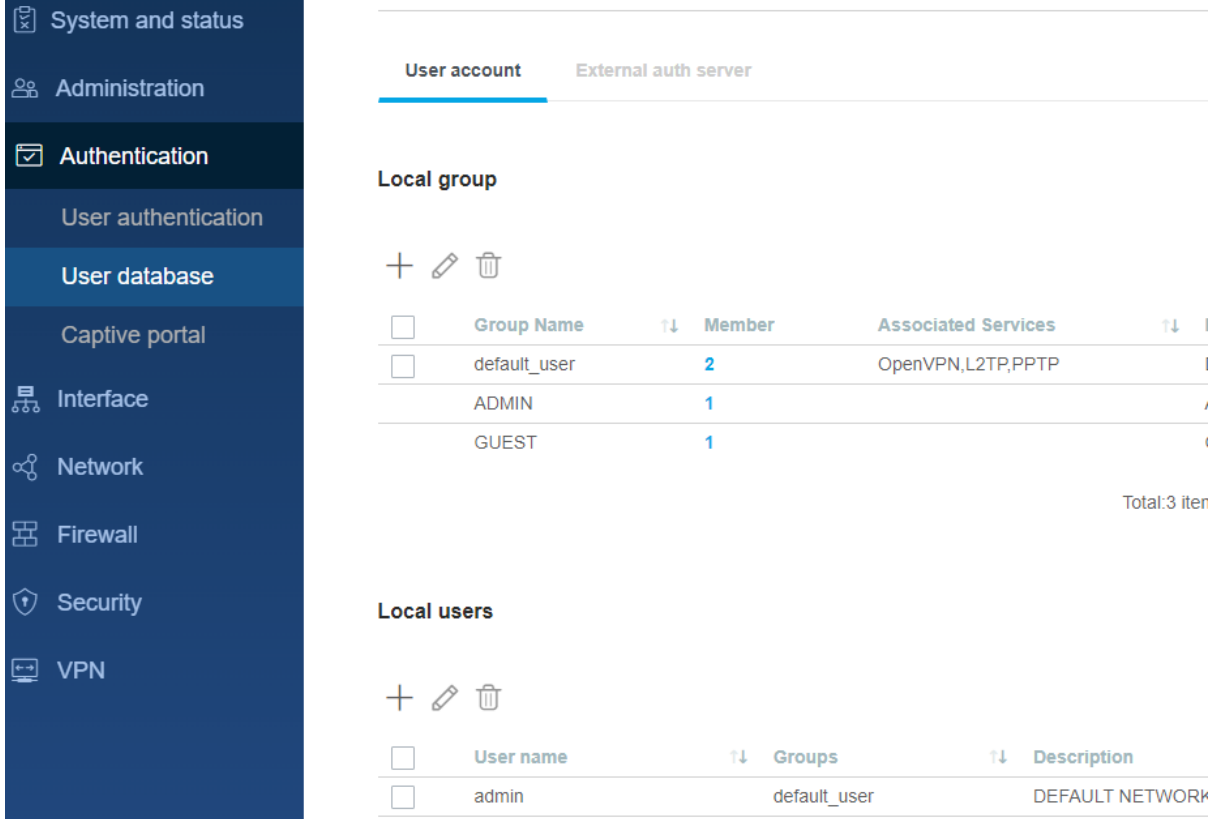

## Add new username, select "default\_user" from the Group and enter passwords.

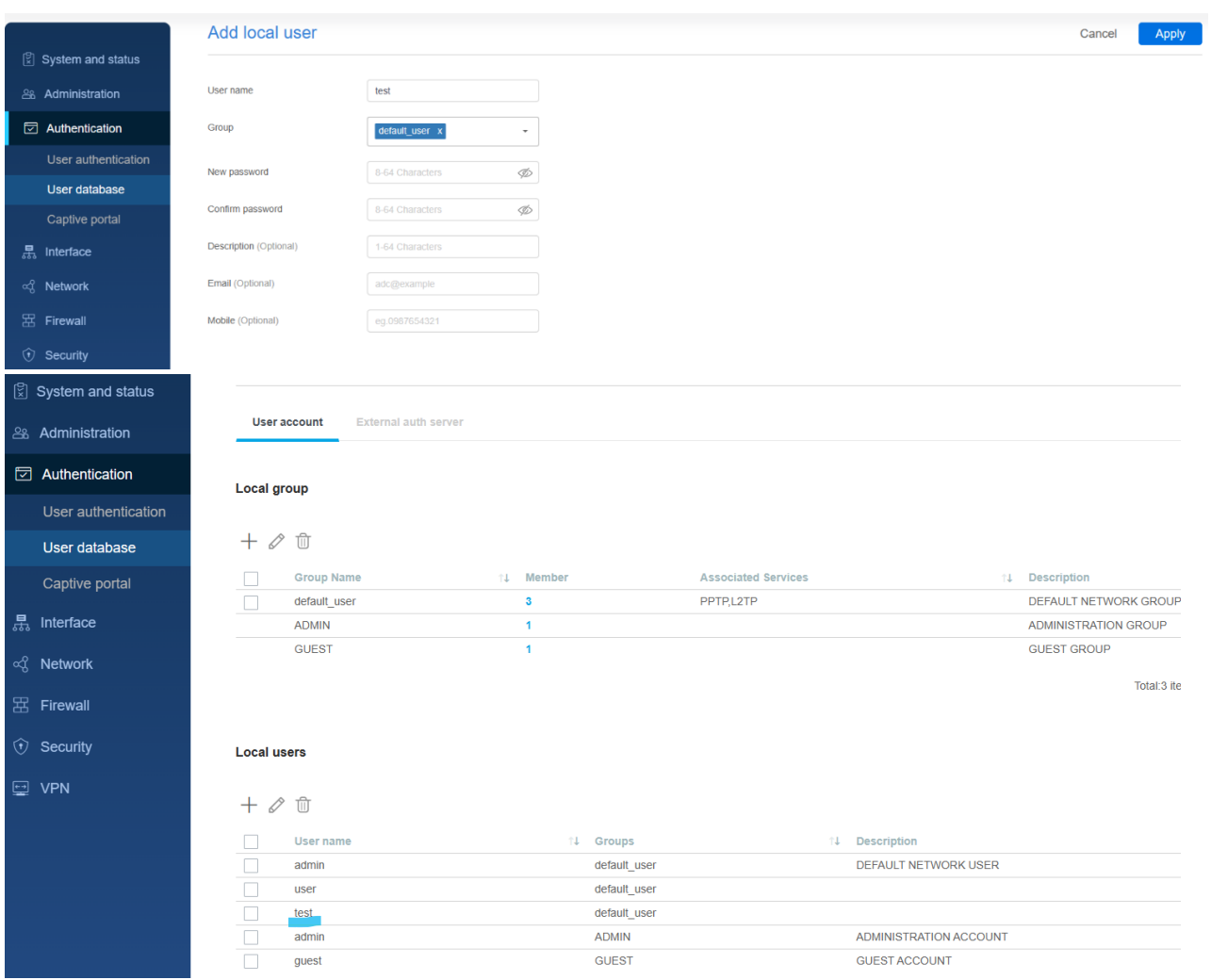

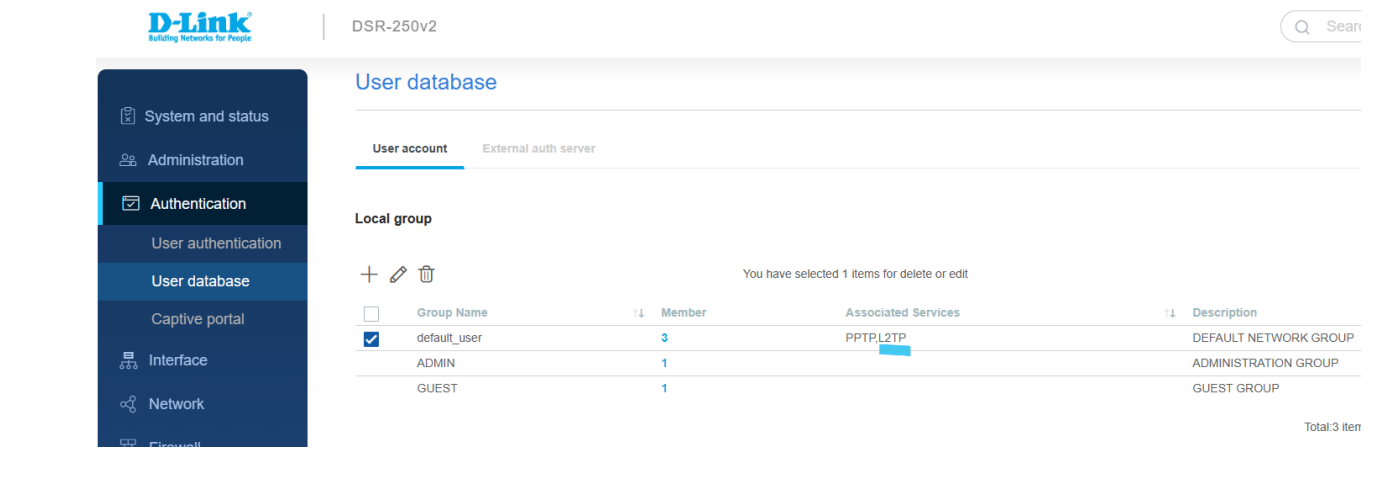

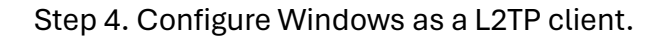

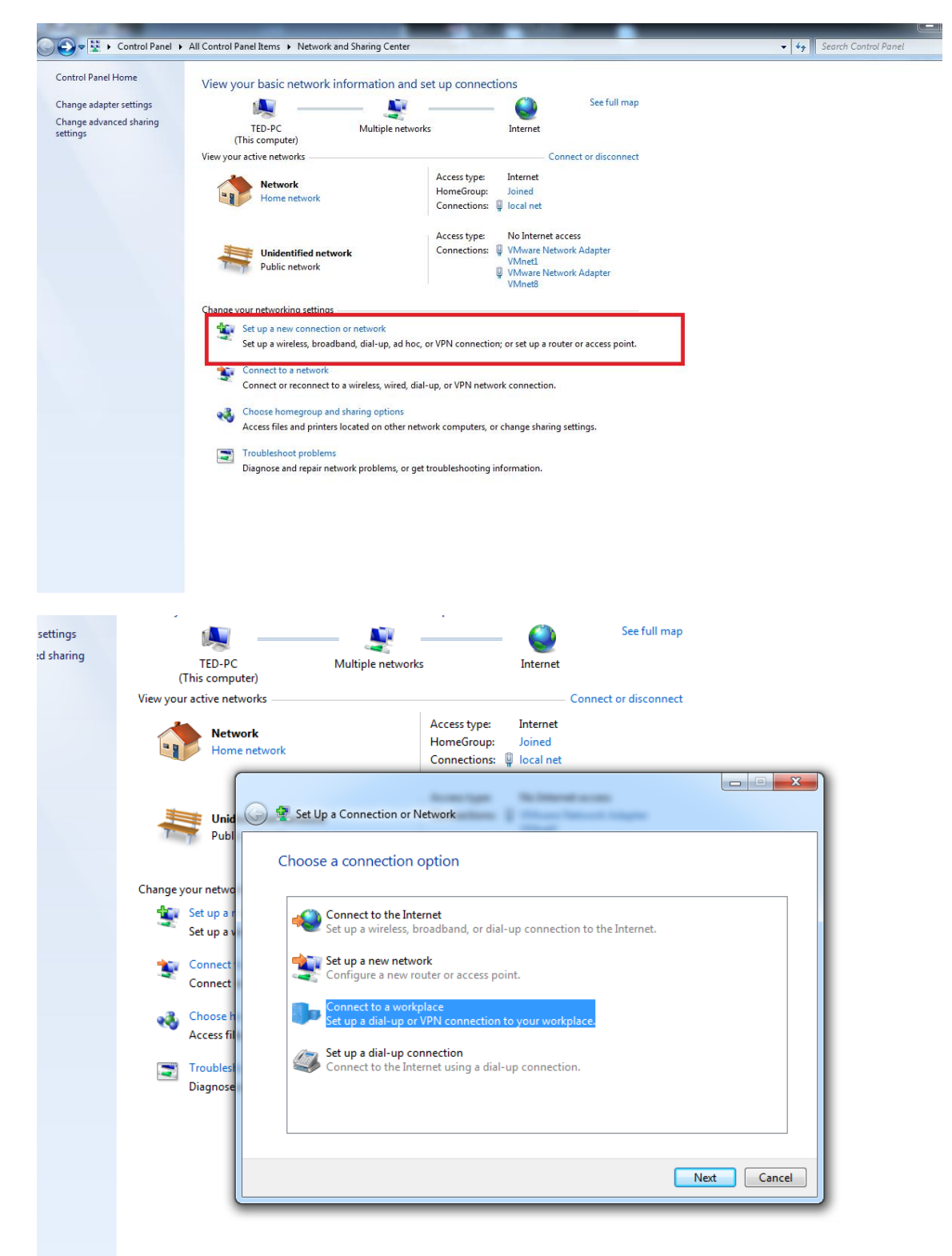

## Select "Use my Internet connection (VPN)".

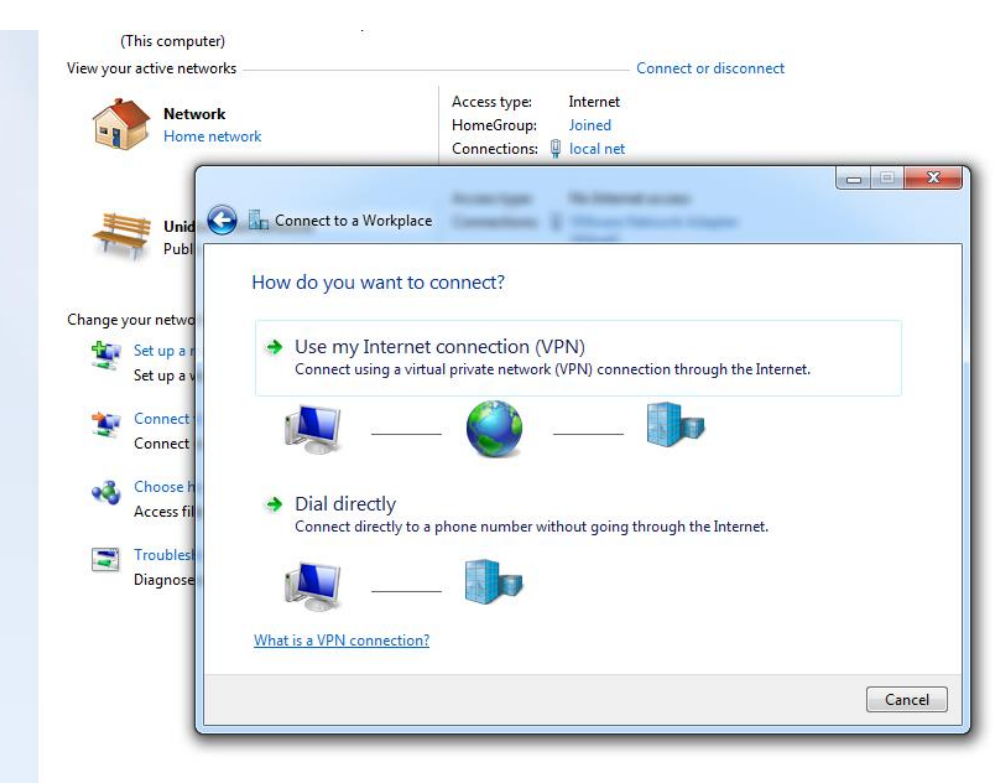

Enter the DSR-250V2 WAN IP address and Destination name below.

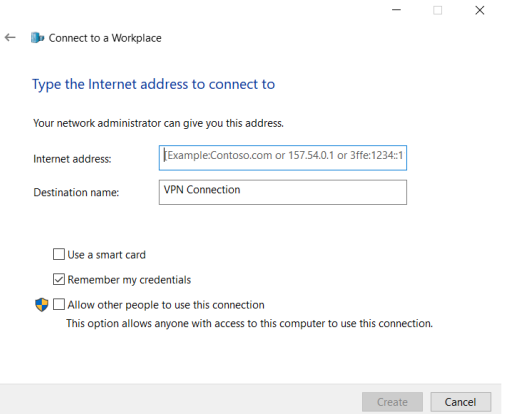

Right-click on the VPN icon (in this example DSR250NV2\_L2TP\_o\_IPSec) and click on Properties.

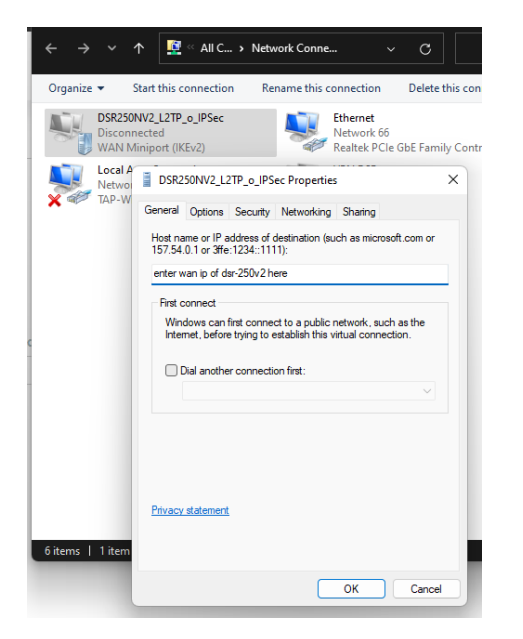

Go to Security tab and select the following settings below.

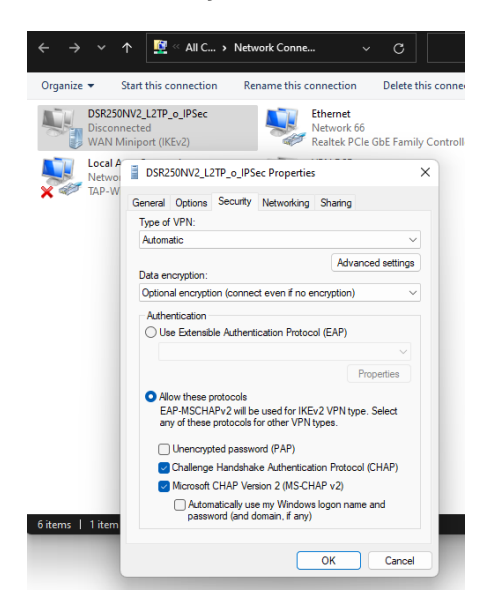

Under Security tab, click on Advanced settings and enter the same Pre-shared key you type in Step1 then press OK to exit.

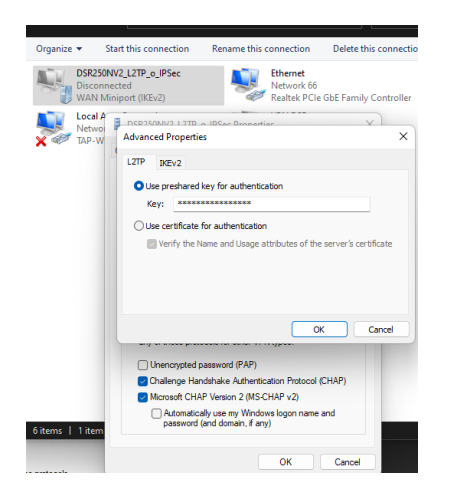

Select the L2TP VPN you created from the Connection window to connect and enter the username and password.

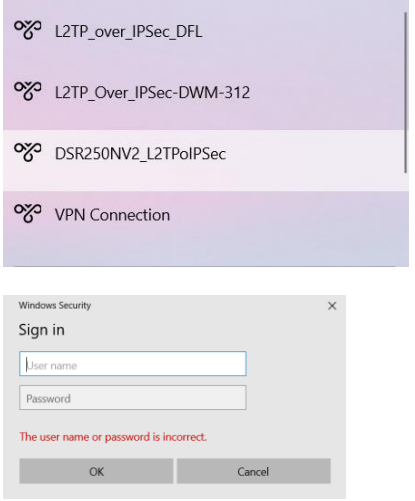